1) Aprire il pannello di Controllo; 2) assicurarsi di avere attivato la "Visualizzazione classica"; 3) aprire l'icona "Connessioni di rete ";

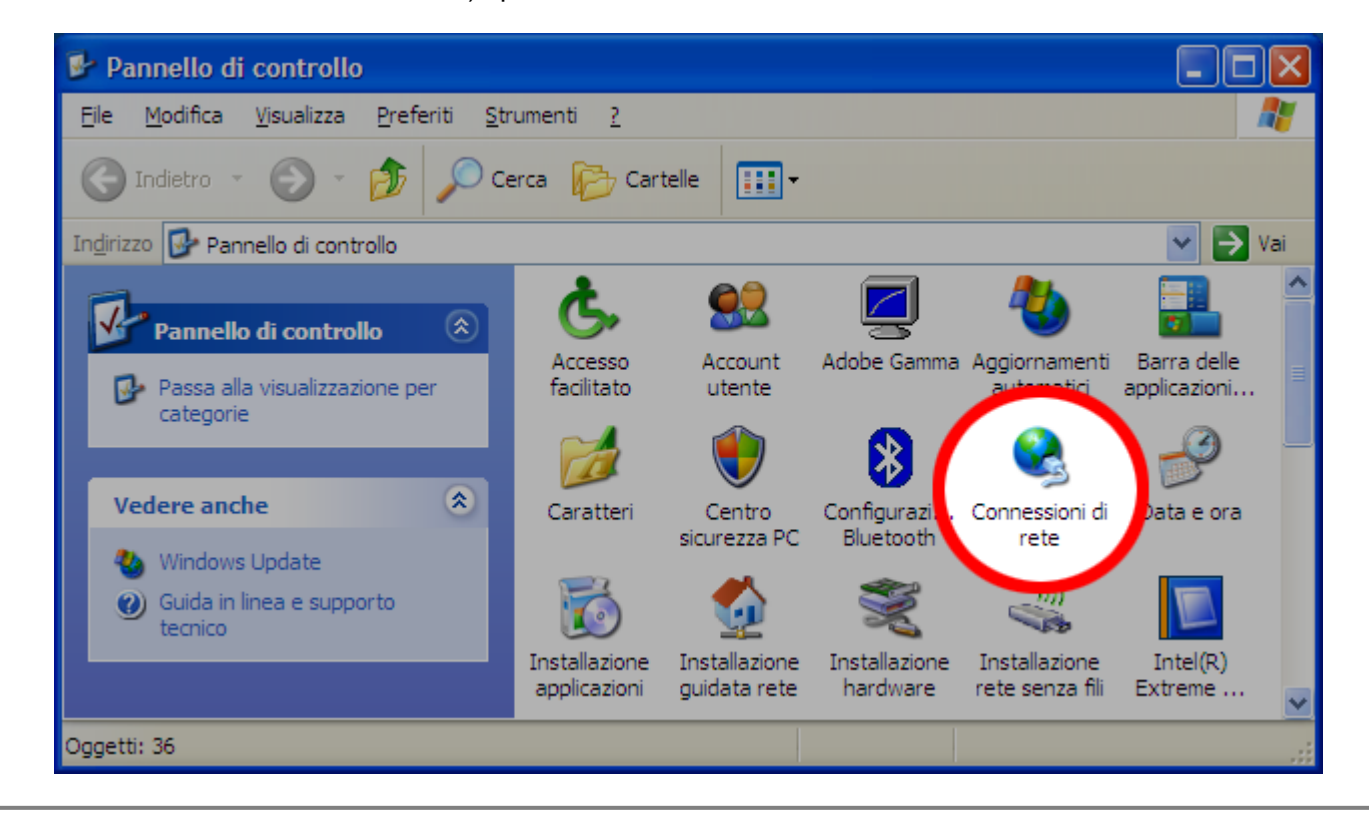

4) cliccare con il tasto destro sull'icona "Connessione rete senza fili" e scegliere "Proprietà";

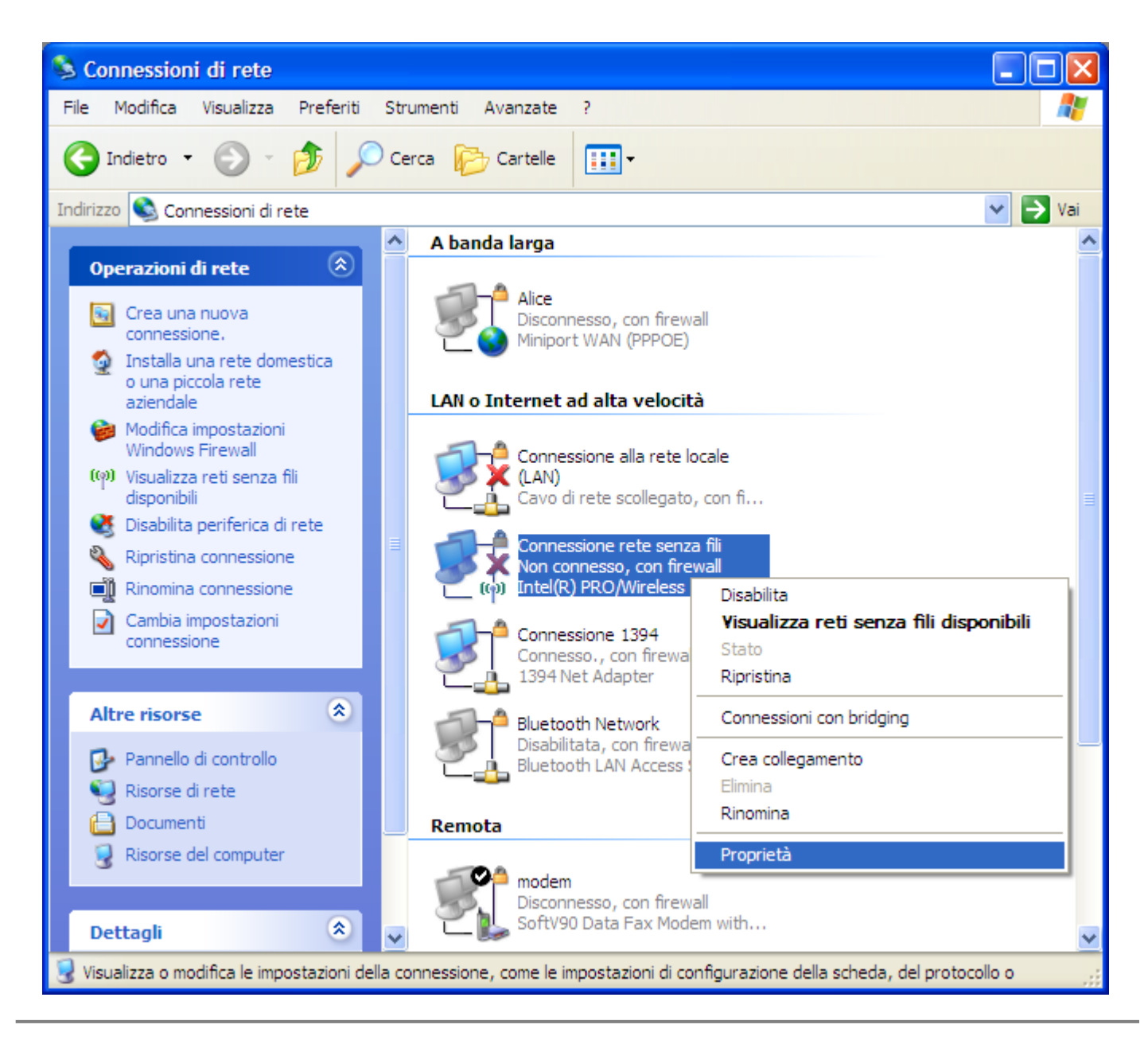

5) evidenziare la scritta "Protocollo Internet (TCP/IP)" e cliccare il pulsante "Proprietà";

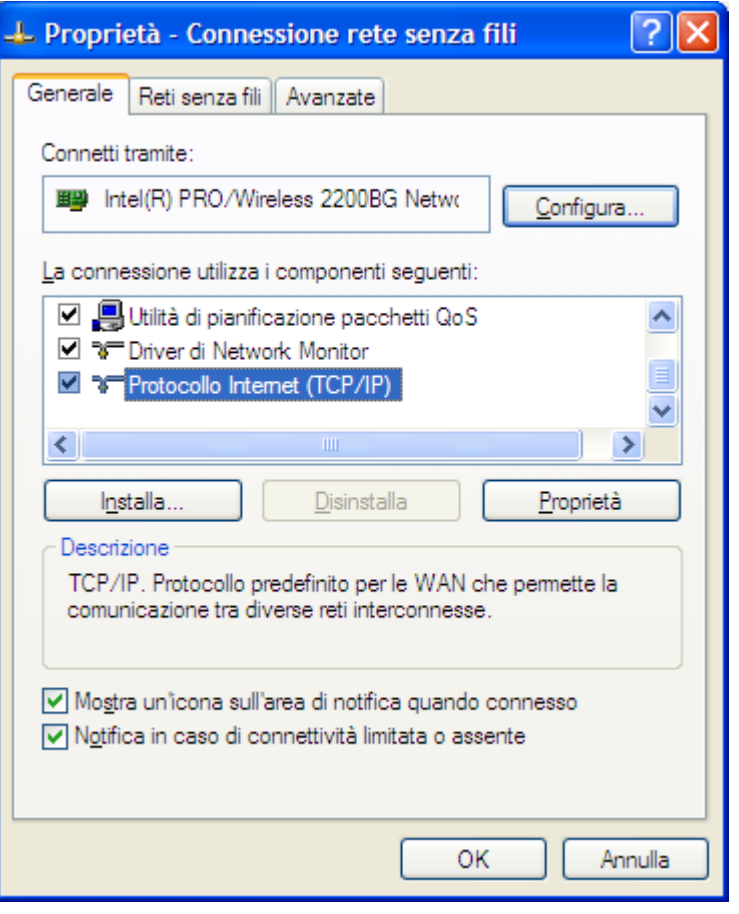

6) selezionare le impostazioni come nella seguente immagine e cliccare "OK";

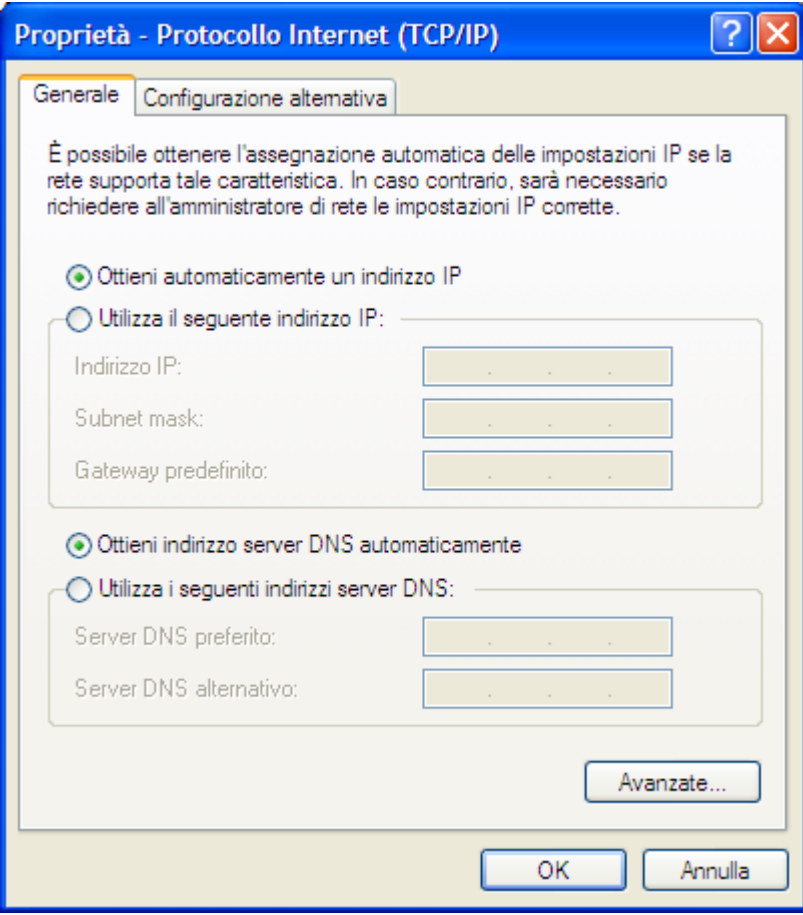

7) passare alla sezione "Reti senza fili ";

8) assicurarsi che sia attivato il segno di spunta accanto alla dicitura "Usa Windows per configurare le

## impostazioni della rete senza fili; 9) cliccare "Aggiungi";

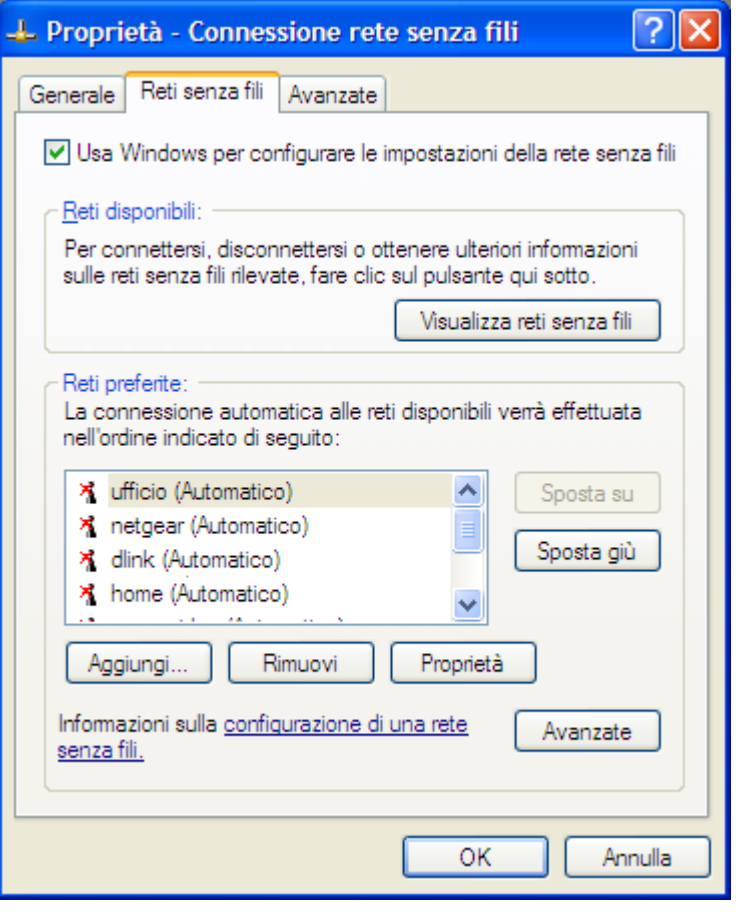

10) impostare la sezione "Associazione" come nell'immagine seguente;

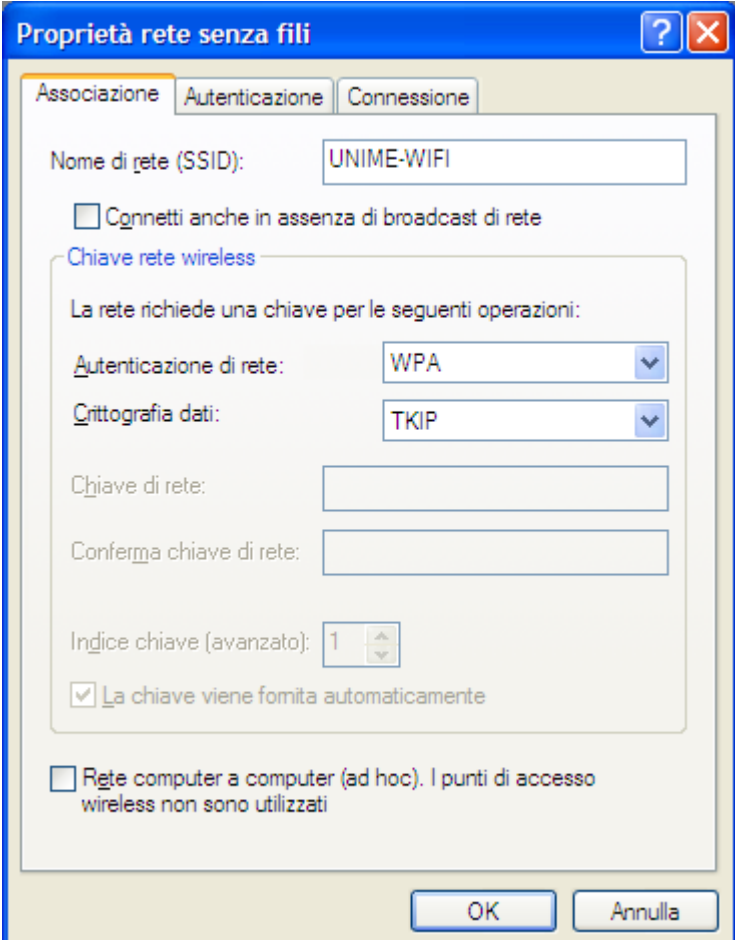

11) impostare la sezione "Autenticazione" come nell'immagine seguente e cliccare "Proprietà";

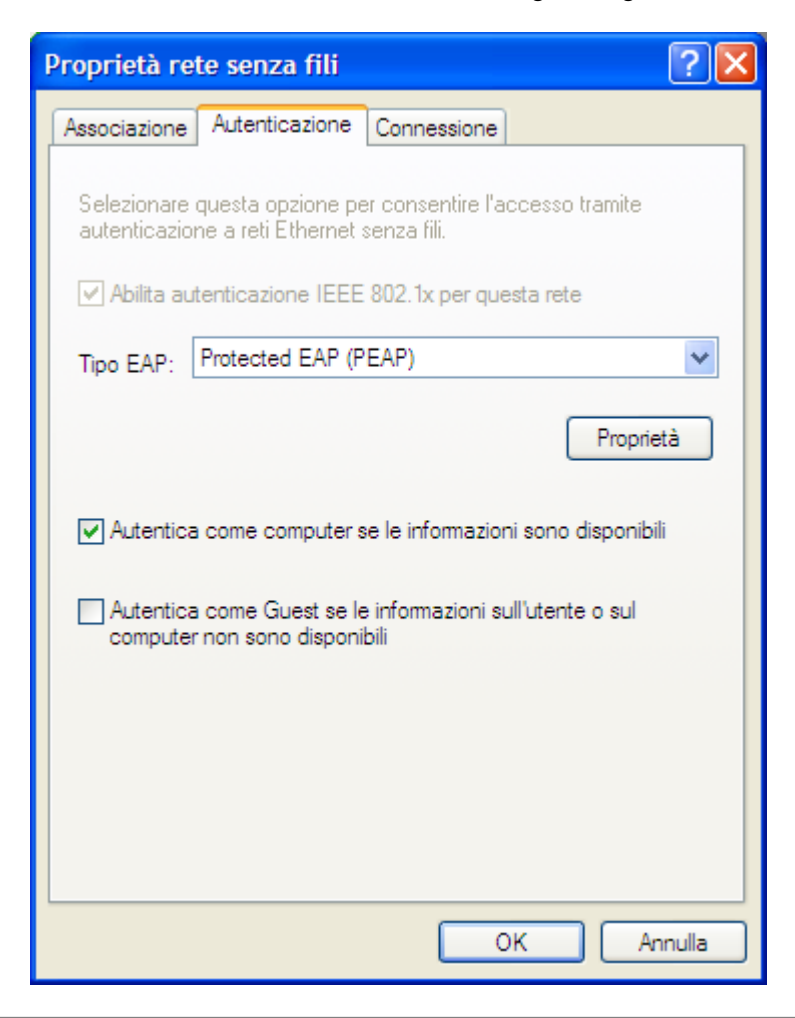

12) impostare come nell'immagine seguente e cliccare "Configura";

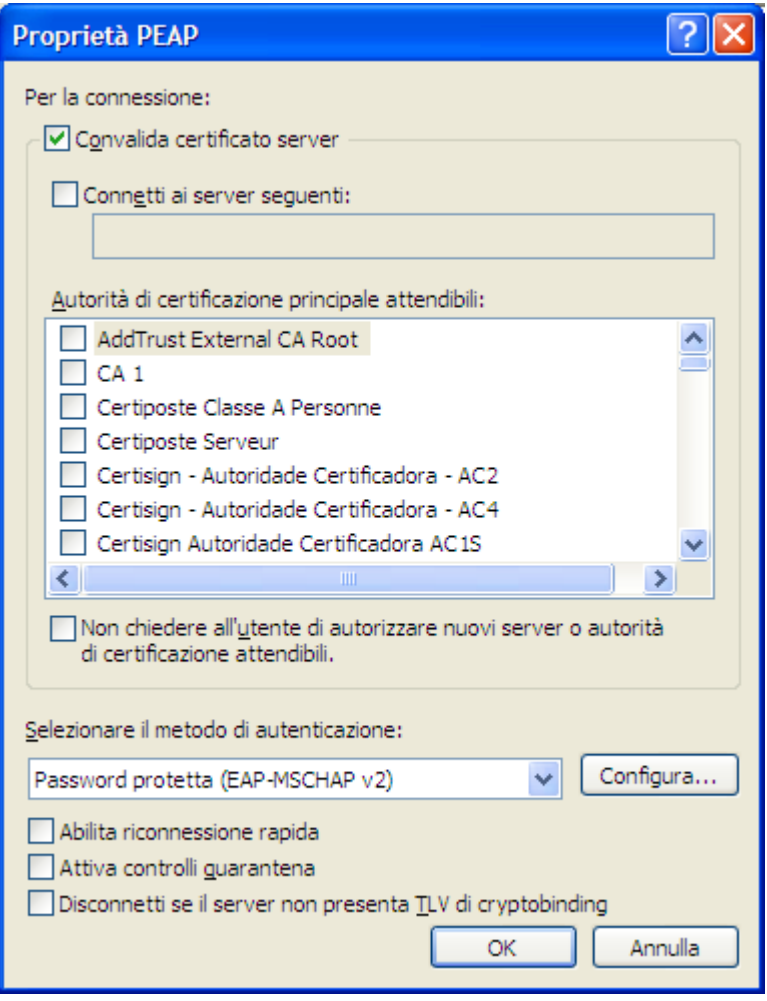

13) impostare come nell'immagine seguente;

14) confermare le impostazioni cliccando "OK" in tutte le finestre;

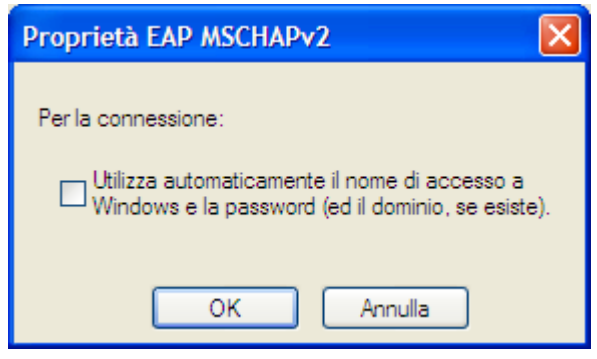

15) quando compare il seguente avviso cliccare su di esso;

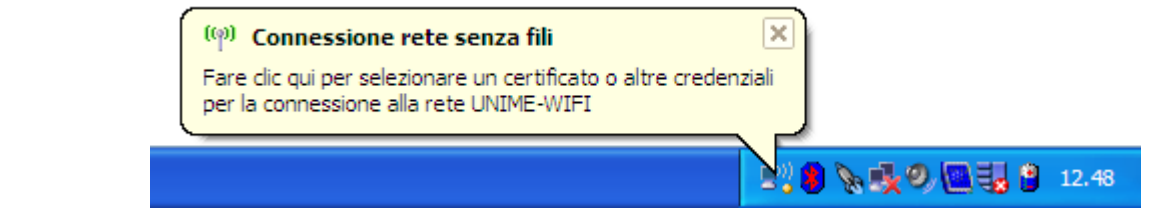

16) inserire le credenziali d'accesso secondo quanto riportato nella seguente tabella; 17) lasciare il campo "Dominio di accesso" in bianco; 18) cliccare "OK";

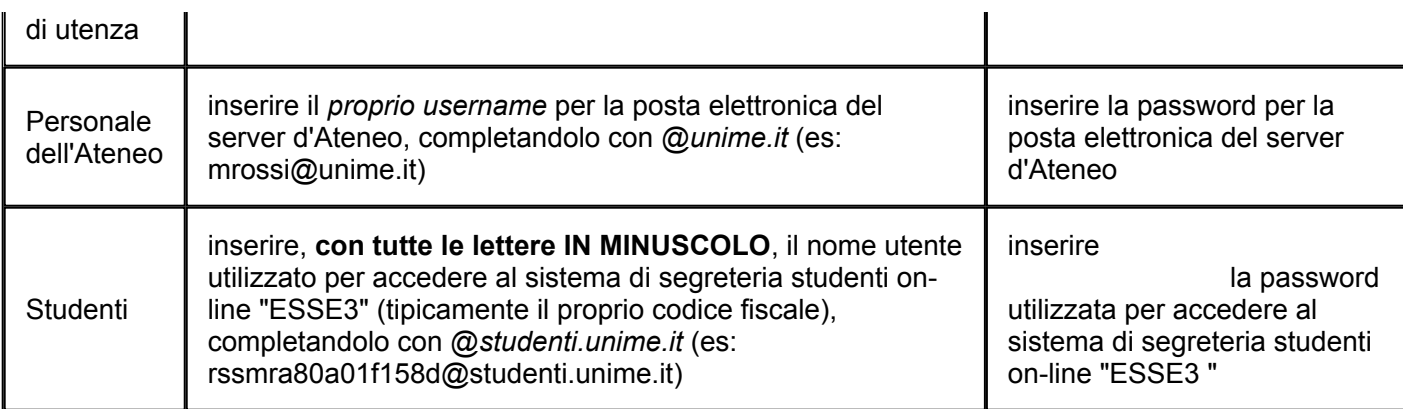

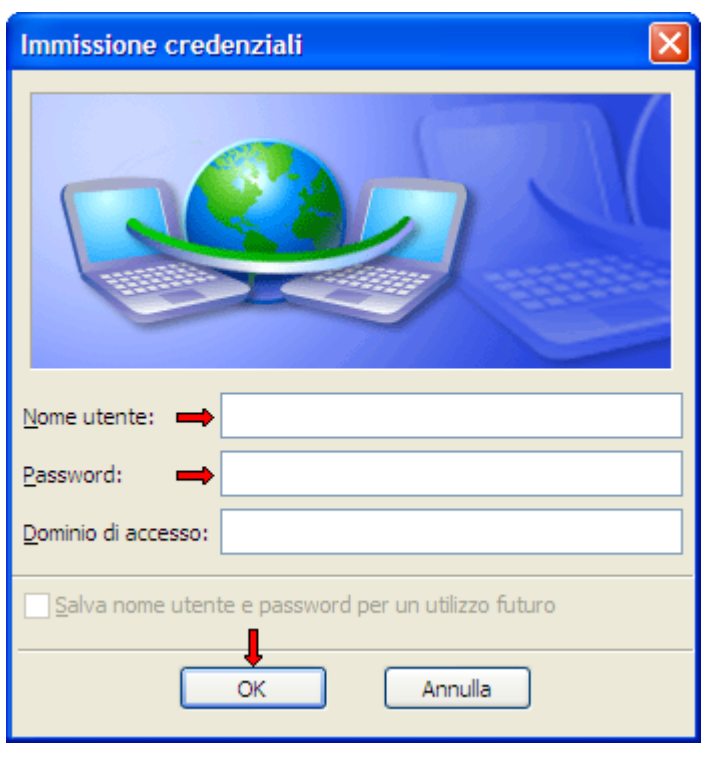

19) quando compare il seguente avviso cliccare su di esso;

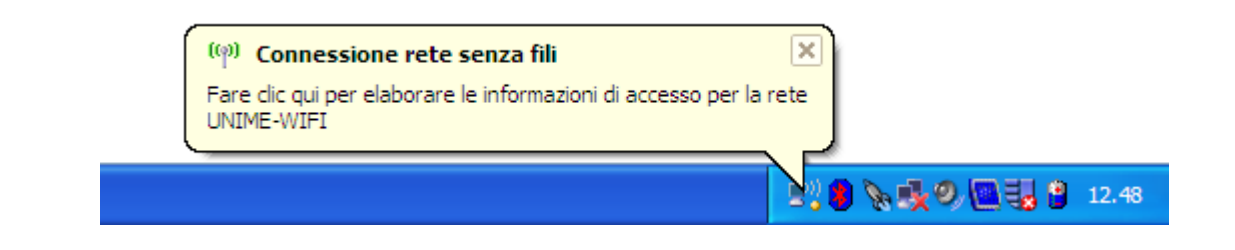

20) cliccare "OK";

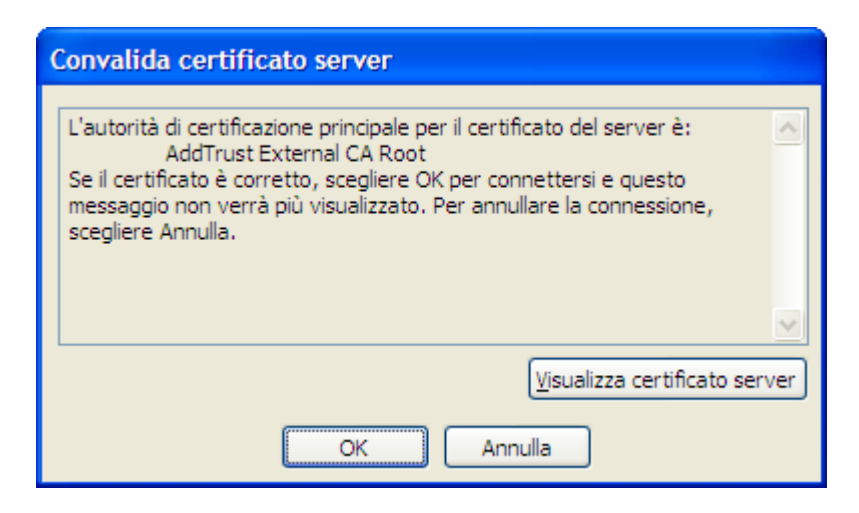

21) La procedura di configurazione è terminata.